## **How to sign up for Electronic Delivery**

Primerica Shareholder Services currently offers electronic delivery of Quarterly Statements and Non-Tax related documents as well as Tax Forms.

You may sign up on our Shareholder Account Manager site, after you log in go to '**Account Profile'**, click on '**User Profile'**, then click on '**E-mail and Electronic Delivery'**, and then click on 'Edit'. The 'Change User Profile' window will open and you will need to enter your email address and confirm the email address then you may elect for electronic notification of Tax forms and statements.

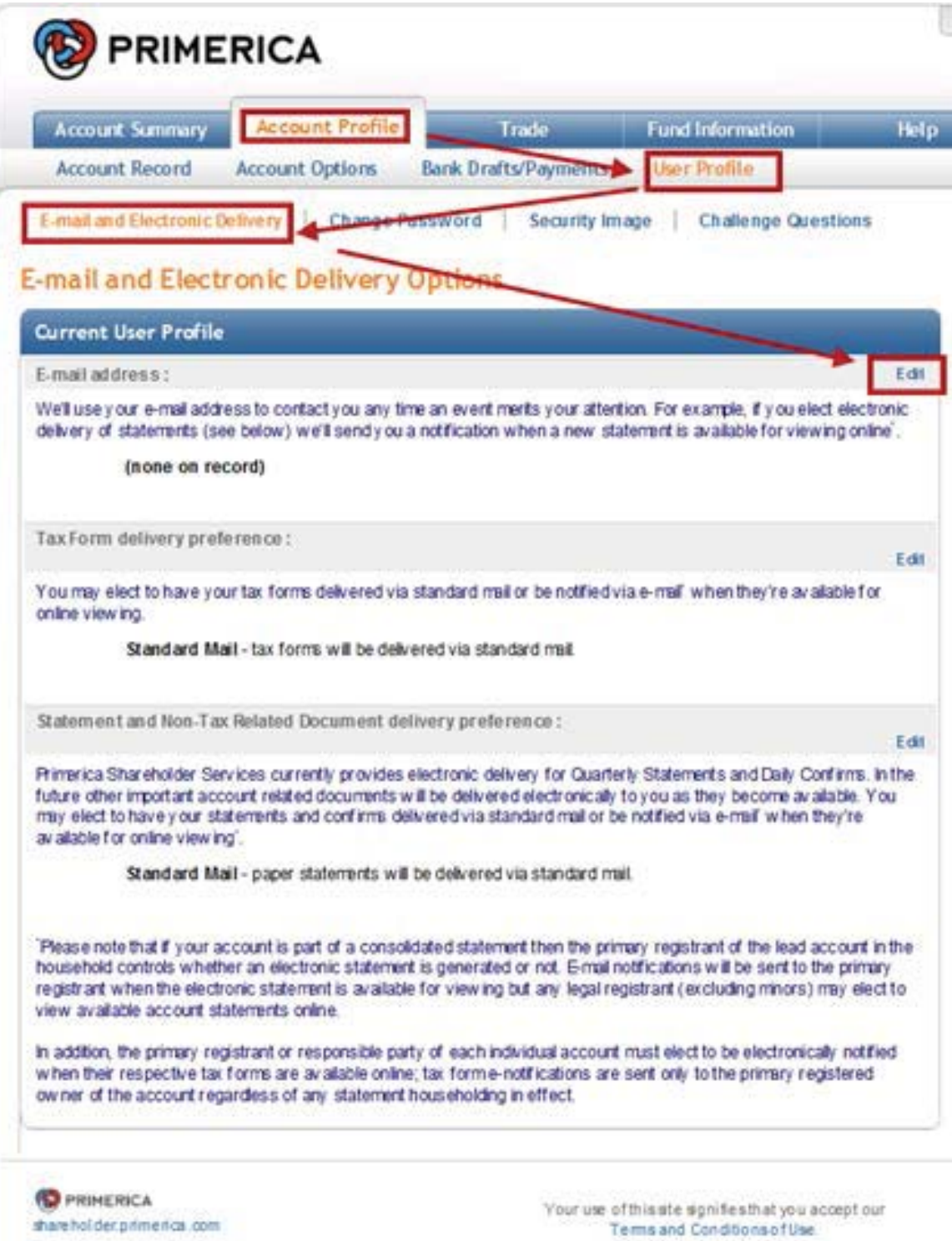

## **Change User Profile**

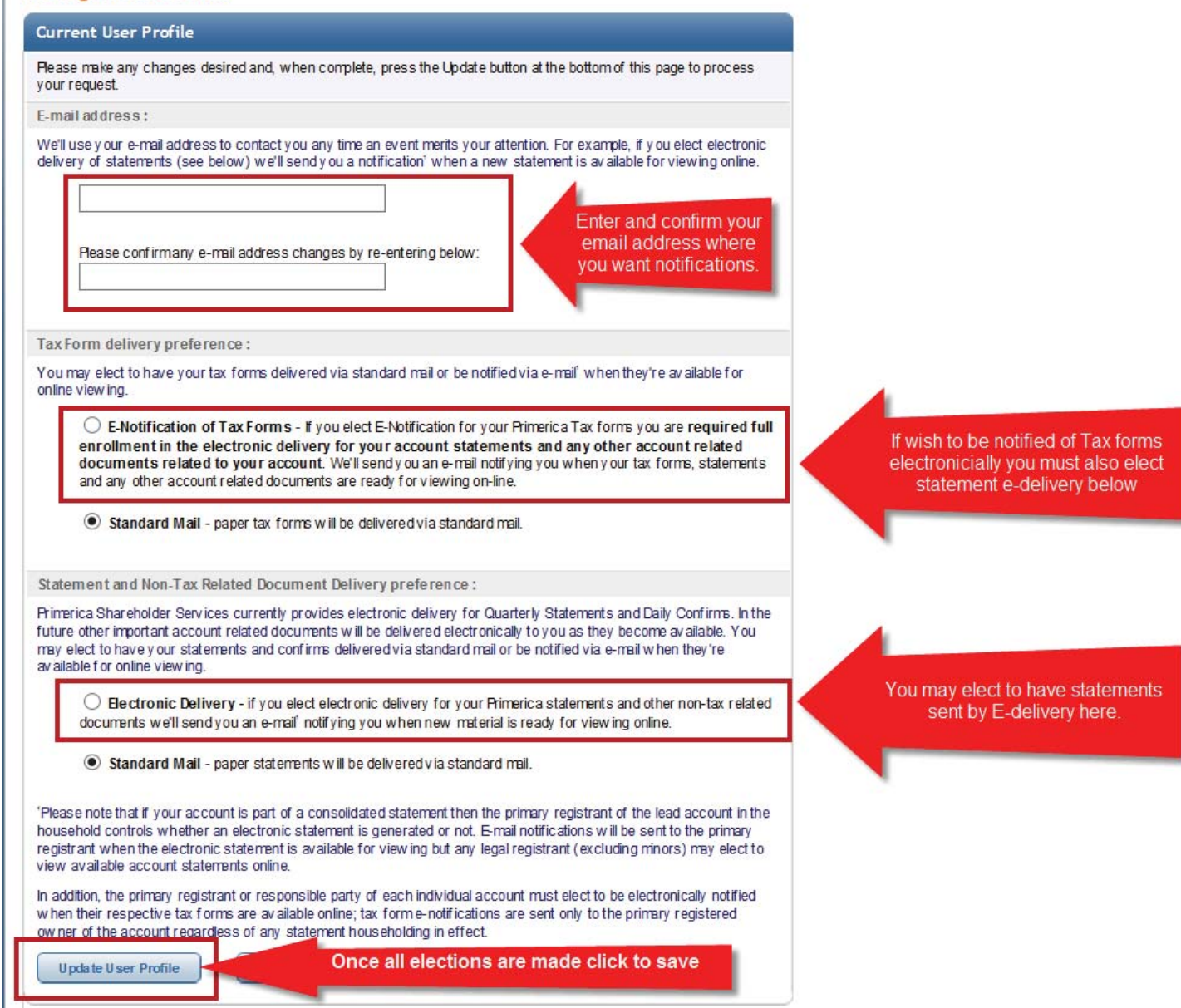

'**E-notification of Tax Forms**' (note this option requires that signing up for Electronic Delivery of statements and non-tax related documents)

When you click on the circle to elect electronic delivery you will be presented with the '**Electronic Delivery Agreement**', you should review the disclosure, you may print a copy of the disclosure for you records.

Once you have read the disclosure, if you wish to continue the election you need to check the box next to '**Accept**' under the disclosure window to acknowledge that you have read and understood and consent.

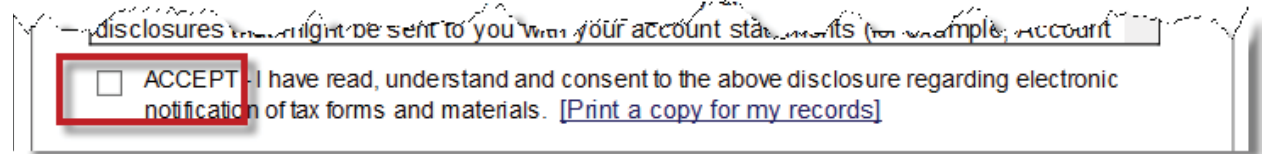

If you are signing up for E-notificiaiton of Tax Forms you are required to also enroll in Electronic Delivery of Statements and Non-Tax related docuements. If you are not enrolling in E-notificiation of Tax Forms you may still elect to receive Electronic Delivery of Statements and Non-tax related docuements electronicially and Tax forms by mail.

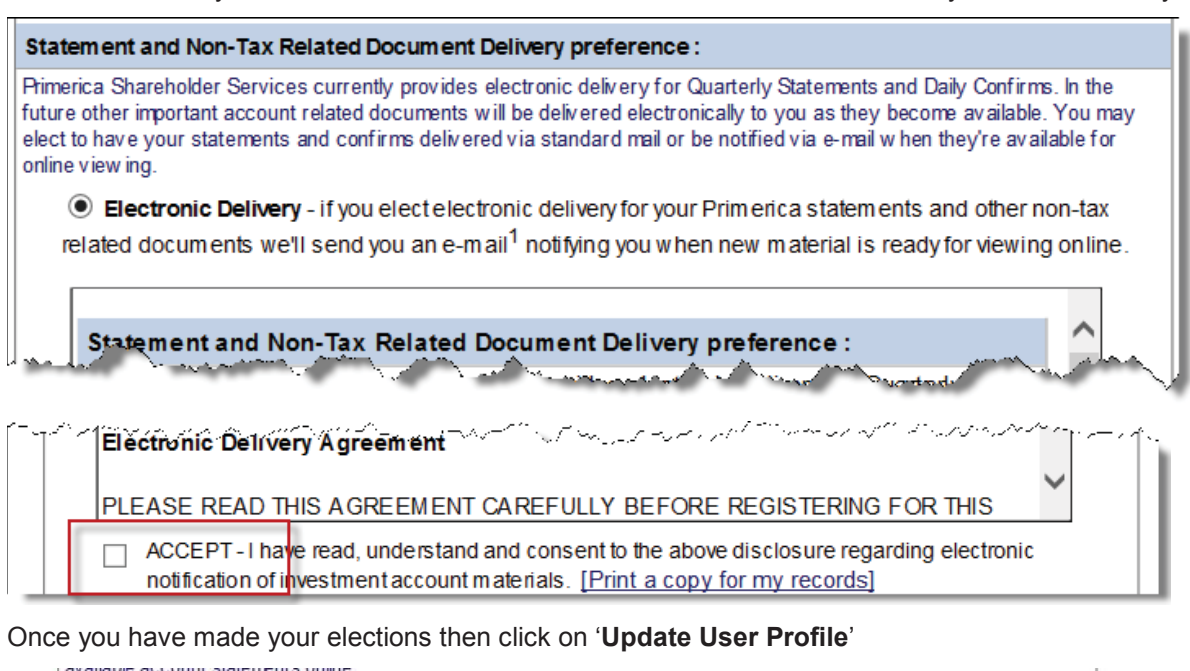

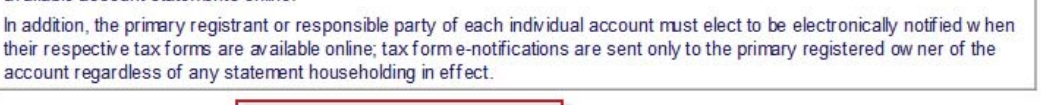

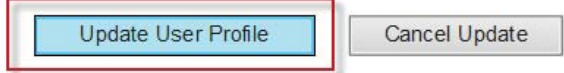

Reminder: To Elect E-Notification of Tax Forms requires enrolling in Electronic Delivery of Statements and Non-tax related notificaitions, if you you click '**Update User Profile'** and have only elected E-Notificaiton of Tax Form then the following notice will appear at the top of the page:

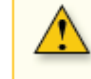

If you wish to receive e-Notification for tax forms then you must also select the Electronic Delivery of Statements & Non-Tax Related Documents Preference.

If have failed to click '**Accept**' of the discloser(s) then the following error message appears at the top o the page:

Please confirm that you've read and agreed to the Electronic Delivery Agreement by clicking the ACCEPT check box below. Please confirm that you've read and agreed to the Tax Form Electronic Delivery Agreement by clicking the ACCEPT check box below.

Once you have selected the options you wish to enroll in and have accepted the disclosurer(s). Then you need to '**Review and Confirm'** the changes you are making; until you click on '**Confirm Changes**' your elections are not saved and may be cancelled or changed until you confirm.

> .<br>ατοπ το ομουάν ο ταλιτυπιο αιο αναπάμιο υπιπιο, ταλιτυπιτο πυαπυαυθεί στο σοπτυπιγιώ ατο μπιτάτγιο γραφούσε υν account regardless of any statement householding in effect.

## Your requested changes are not saved until confirmed.

Please review your changes and, if correct, press Confirm Changes to save your updates. Otherwise, press Change User Profile to make additional changes.

Confirm Changes

Change User Profile

The User Profile will now show your elections, and we will send a welcome email to the email address you provided.

**User Profile** Account  $#$ Type: Individual

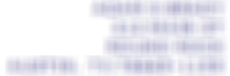

## Your user profile has been updated as requested.

A welcome email has been sent to your email address of record. Please look for it and future important notifications from Primerica. Thank you for going green!

Once you have enrolled in Electronic Delivery of Statements:

Return to '**Account Summary**' and choose "**Statements**" then '**Quarterly Statements**' to view any year end statement from the year 2005 and after. From this point forward, any future quarterly statements will be added and available in full color. Quarterly statements are not kept on file unless you are signed up for E-Delivery at the time they are sent. In the future you will receive an email to alert you when any new quarterly statements are available.

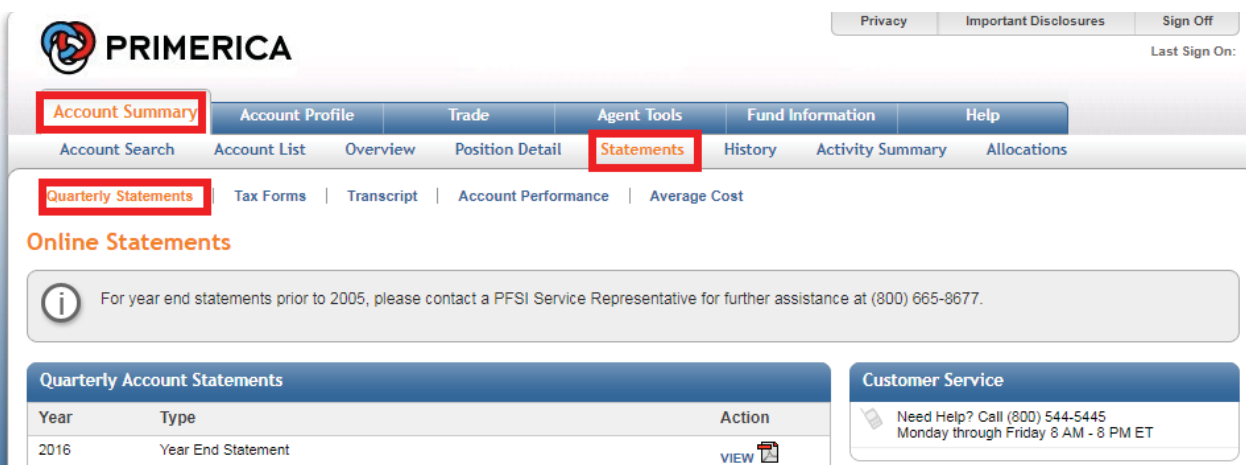

If you have also enrolled in E-Notification of Tax Forms then from the 'Statements' page choose 'Tax Forms'. You may view any tax forms sent out in the past 5 years, and future tax forms will be added as they are sent. In the future you will receive an email alert when new tax forms are available.

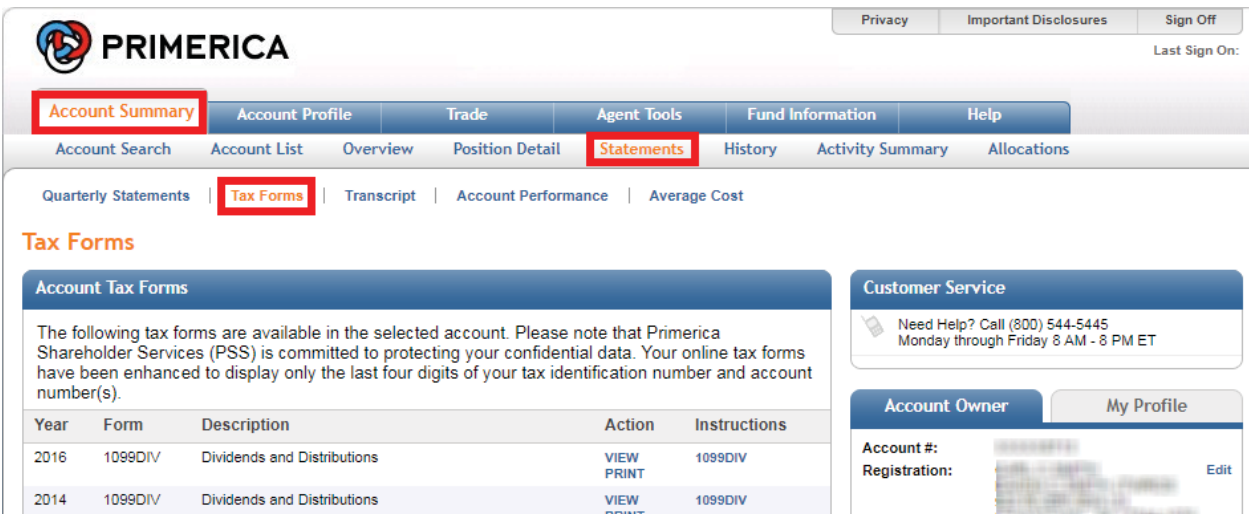

We hope this has been helpful; we look forward to servicing your needs in the future!